## Solid Edge Selection Manager

This Tech Tip will look at how the Selection Manager can be used to manage features, face and regions of ST and imported models.

The Selection Manager is either selected from the Select tool drop down menu or by pressing the "Shift+Spacebar" keys. The cursor will change to reflect the different mode:

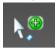

When you select a face, the selection manager menu will be displayed to define what action to take.

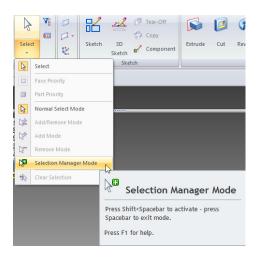

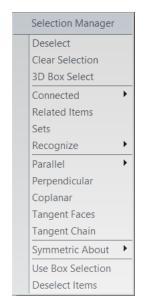

The selection manager allows the user to make face selection easier and quicker by choosing from the many options. When working with imported models, all that is often needed is to just change the size of a round, increase a thickness or delete a feature. Unfortunately, imported models don't have features – or do they?

Recent releases of Solid Edge have introduced the ability to recognise holes and chamfers (as parameter based features), enabling users to change their size a simple manner through option boxes. The selection manager extends this functionality by "recognising" groups of faces that could be defined as features (features, ribs and cutouts). In the following examples, you can see that choosing the different options give a completely different result. Once selected, the steering wheel can be used to move the selected faces or the "Feature" can be deleted by hitting the delete key and the remaining faces will be repaired about it.

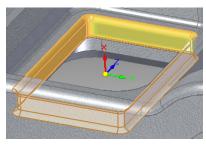

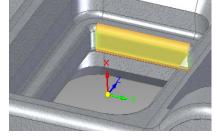

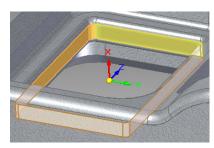

1. Feature

2. Rib

3. Cutout

Other useful features of the selection manager are the geometry recognition options that work similar to the live rules, allowing you to select faces that are parallel, perpendicular, coplanar or tangent. The tangent option is really useful if you want to select a chamfered/rounded edge of cutout. The example below shows the difference between a Tangent Face and a Tangent Chain.

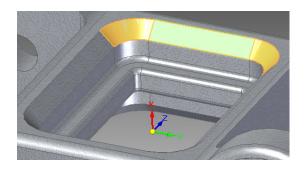

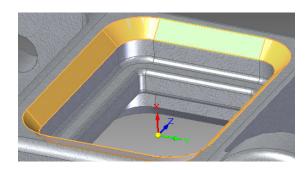

When you select a rounded face, these selection options change to suit to enable you to work more efficiently:

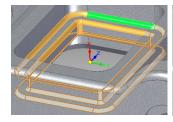

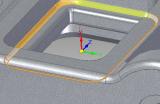

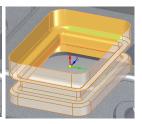

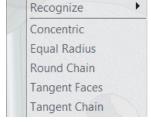

1. Equal Raius

2. Round Chain

3. Tangent Chain

As with most Solid Edge tools, the selection manager can allow you to build a quick selection and then use the same tools to de-select faces. For example, it is possible to use a 3D box select or fence selection to select multiple faces and the click on the Deselect faces option to remove faces from the selection.

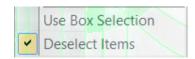